### 東京書籍タブレットドリル使用についてのお知らせ

2021 年(令和 3 年)5 月

- DE 小学校<br>- PDE 使い方ガイド

-<br>- PDF 中学校<br>- 三■ 使い方ガイド

<u>6</u><br>3 【亜美】4月26日(月)21時~<br>- 24時 メンテナンスのため、サ<br>- ービスを<del>ー時</del>参正させていただ<br>- きます。

【三美】「手書き入力」 偶能の<br>http://thispan.com/https://t

キーボード等がましく表示され

川口東小学校 校長 簀戸 浩之

平素より,本校教育に対しご理解,ご協力いただき,ありがとうございます。

今年度.川口東小学校は「東京書籍タブレットドリル」を購入し,情報端末を用いて,国語,算数,英語, 理科,社会(英語,理科,社会は 3 年生以上)が使えるようになりました。年間で951円の使用料を学年費 からいただきます。1 人 1 台の情報端末の配布に伴い,自分のレベルにあった学習を進めていくことが可能に なり,個別最適化の学習が進められ,苦手なところを何度もタブレットドリルを用いて復習することができた り,6 年生までの学習ならば,どんどん先取り学習をすることができたりして,学習に対する意欲向上と理解 につながると考えています。

児童のタブレットドリルログインのための「団体コード」「ID」「パスワード」をお知らせするとともに,東 京書籍タブレットドリルへの入室の方法と,使い方,さらに 2 度目から使いやすくするためのブックマークの 方法等の説明を行いますので,この手紙は大切に保管しておいてください。よろしくお願いします。

### 1 タブレットドリル入室のための基本情報について

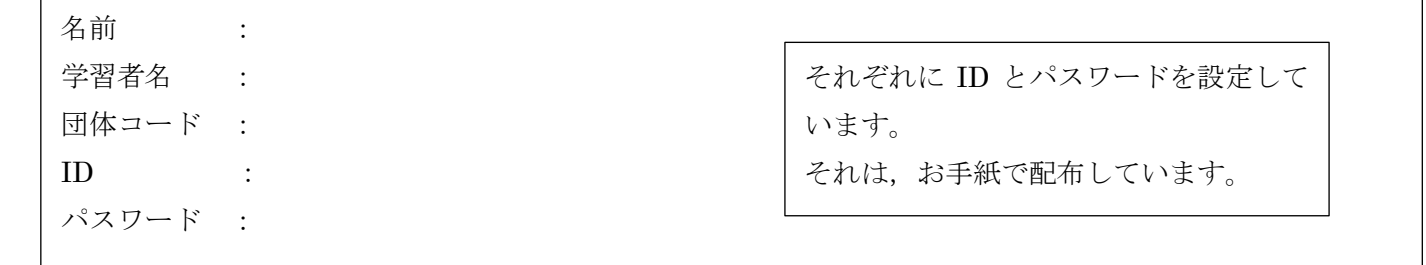

## 2 タブレットドリルについて

タブレットドリルには 2 種類あり,インターネット検索で出てくるタブレットドリルへは上記の基本情報を 打ち込んでも使用することができません。以下の方法でログイン画面を出力してください。

### 〇 QR コードを読み取る。

右の QR コードを読み取るとログインページへアクセスすることができます。QR コード の使い方は以下の通りです。

①Chromebook のランチャー(左下の〇ボタン)をおす。

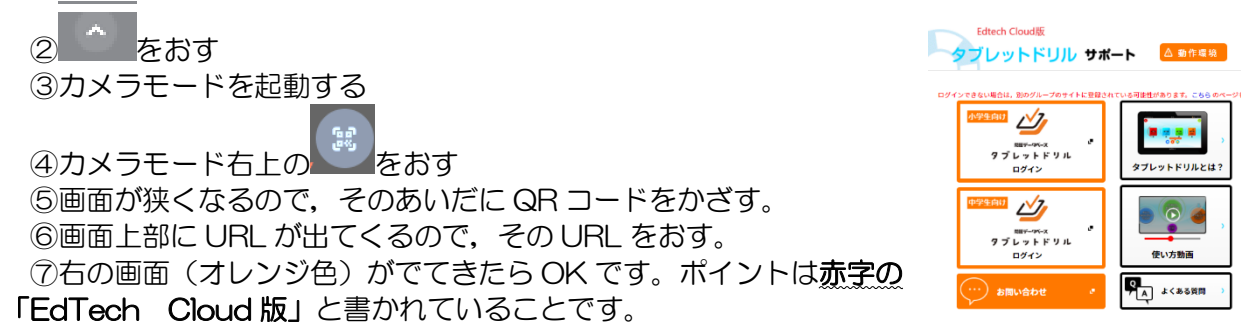

※カメラモードを起動しても QR コードの読み取りマークが出ない場合があることがあるみたいです。その場 合は,一度パソコンの電源を落として,再度起動させてください。パソコンの電源の切り方は「右下の時刻が ある枠」をクリックして<sup>401</sup>をおしてください。その後パソコンを起動してください。(キーボード左側に電源 ボタンがあります。)

# 〇 インターネットで検索したページの URL を少し変える

インターネット(Google Chrome 推奨)で「東京書籍 タブレットドリル」と検索 すると「タブレットドリルログイン・サポートページ」がヒットするので、そのページ に入ります。すると右のようなページが出てきます。(水色のログインページ)その URL を以下のように変えてください。

<https://tabweb.tokyo-shoseki.co.jp/support/td/> (現ページ:ログインできません) <https://tabweb-c.tokyo-shoseki.co.jp/support/td/> (EdTech Cloud 版のページ)

tabweb の後に-c (ハイフンc) を入 力してください。

ブレットドリル サポート | <mark>合わる</mark>

 $\sim 10$ • ? •

 $\begin{array}{lcl} \Phi & \Rightarrow & \mathbf{G} & \mathbf{A} \text{ is non-adjointomorphism} \\ \mathbf{H} \text{ and } & \mathbf{H} \text{ is a } & \mathbf{G} \text{ is a } & \mathbf{H} \text{ is a } & \mathbf{G} \end{array}$ 

## 3 使い方について(小学生向けでログインボタンをおすと次のページにうつります。)

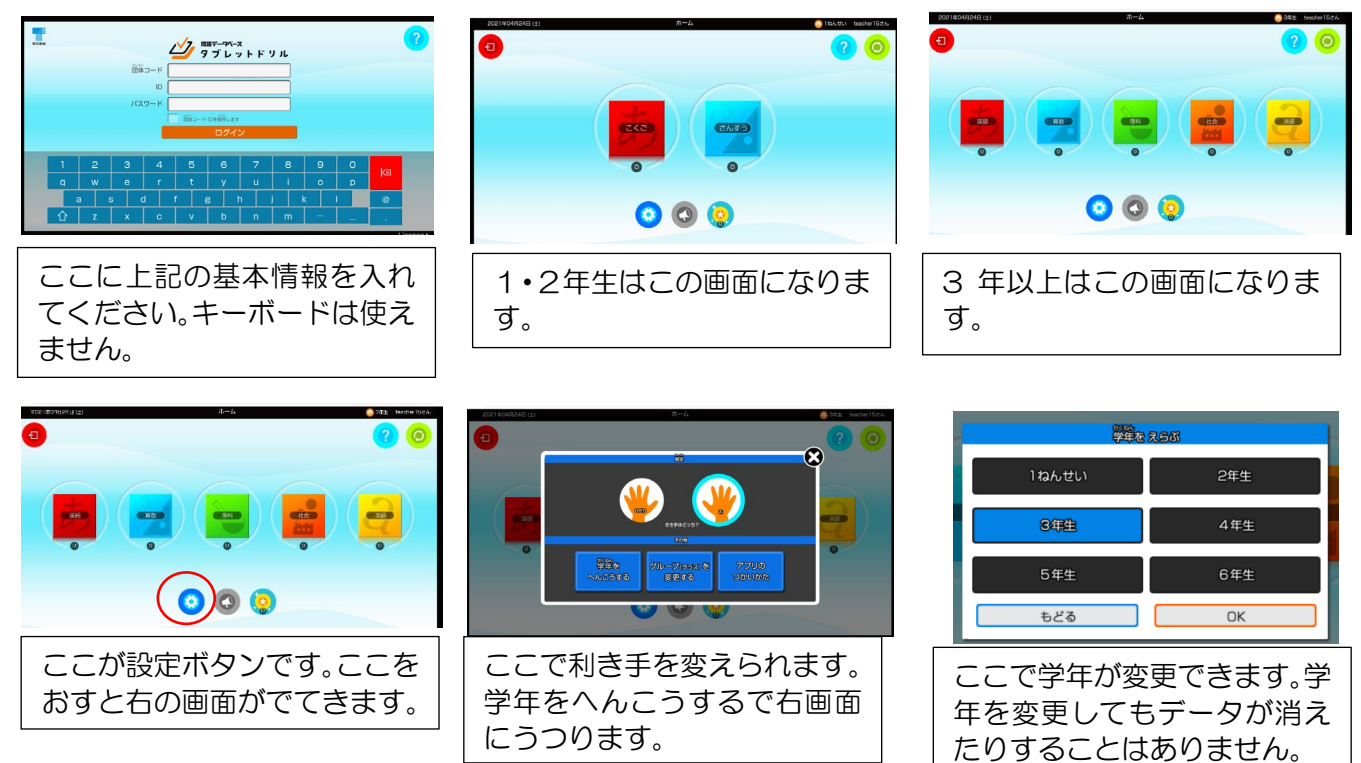

# 4 ブックマークの仕方について

2 度目から、すぐに使えるようにブックマークをしておくことをおすすめします。ブックマークの方法をお 知らせします。

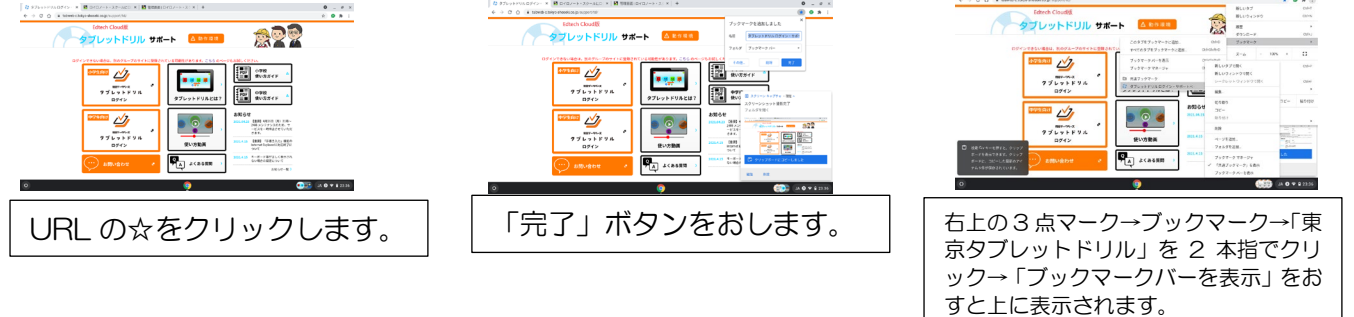

## 5 その他

- ・オンラインで用いるタブレットドリルのため,インターネット環境が必要です。まだ環境整備が整ってい ない家庭は 4 月に配布した「情報端末利用について」の「4 Wi-fi について」で詳しく書いているので, ご検討ください。
- •タブレットドリルになるので, キーボードが使えません。すべて画面をタッチして行うものになります。 付属品のスタイラスペンを使ったり,指を使ったりして使用してください。
- ・学年を変更することができます。設定の仕方は「3 使い方」に載せていますので参考にしてください。